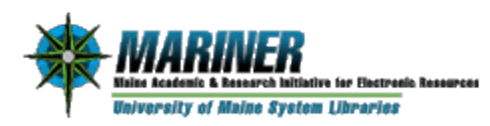

# **Persistent Links**

### **What is a persistent link?**

A persistent link is a permanent URL to a specific journal or article within an electronic resource like EBSCOhost, that can be saved and used for future reference. Persistent links are also referred to as PURLs, durable links, or stable links.

### **What does this allow me to do?**

A persistent link allows you or your students to access a specific journal or article without having to relocate it again. A persistent link can be used in LibGuides, course web sites, course reserve management systems, e-reserve management systems or share with other colleagues via email or social media. With a properly constructed permalink, it can be used both on and off campus at any time in the future.

## **Why can I not just copy/paste the url from the browser's address bar?**

There are a variety of reasons why this will not work, but mostly because the url contains temporary session and authentication related information that is unique to current session and/or will expire in a given time. In addition, it is possible that the provided persistent link from the vendor will also not work, due to a proxy re-write process in the authentication system that make the url not useable.

### **So how do I create persistent links?**

First, do not use the url in the browser's address bar. Within the database vendor's interface, look for "permalink" that has the permalink to copy and paste. Each vendor's interface and placement or wording for the permalink is different.

**Anyway, copy the provided permalink from the article you wish to revisit later, and paste it into a text editor. For example, the following permalink is from Academic Search Complete…**

**http://search.ebscohost.com.prxy4.ursus.maine.edu/login.aspx?direct=true&db=a9h&AN=97381399&site=ehost-live**

- **1. Remove any instance of ".prxy#.ursus.maine.edu". It may appear once or twice.**
- **2. Prepend the following proxy prefix url to the permalink, if it does not already exist: http://www.library.umaine.edu/auth/EZProxy/test/authej.asp?url=**

#### **The resultant url to use is:**

**[http://www.library.umaine.edu/auth/EZProxy/test/authej.asp?url=http://search.ebscohost.com/login.aspx?direct=t](http://www.library.umaine.edu/auth/EZProxy/test/authej.asp?url=http://search.ebscohost.com/login.aspx?direct=true&db=a9h&AN=97381399&site=ehost-live) [rue&db=a9h&AN=97381399&site=ehost-live](http://www.library.umaine.edu/auth/EZProxy/test/authej.asp?url=http://search.ebscohost.com/login.aspx?direct=true&db=a9h&AN=97381399&site=ehost-live)**

For more examples, including screen shots, see [http://libraries.maine.edu/mariner/creating\\_plinks.asp.](http://libraries.maine.edu/mariner/creating_plinks.asp) If you require additional assistance or have questions, please submit them a[t http://libraries.maine.edu/mariner/support.asp](http://libraries.maine.edu/mariner/support.asp)

Updated 11/12/15

Tim Pellett Maine InfoNet / UM System Libraries